# **Snel-start aanvragen leerlingenvervoer Drechtsteden**

- **Stap 1: Lees de brief die u heeft gekregen goed door en bewaar deze brief. Hier staat uw gebruikersnaam in en die kunt u in de toekomst vaker gebruiken.**
- **Stap 2: Ga naar de website van uw gemeente**
- **Stap 3: Zoek op "leerlingenvervoer" op de website van uw gemeente.**
- **Stap 4: Kies "Aanvragen"**
- **Stap 5: Kies "Aanvraag leerlingenvervoer"**

U komt nu op een nieuwe website terecht.

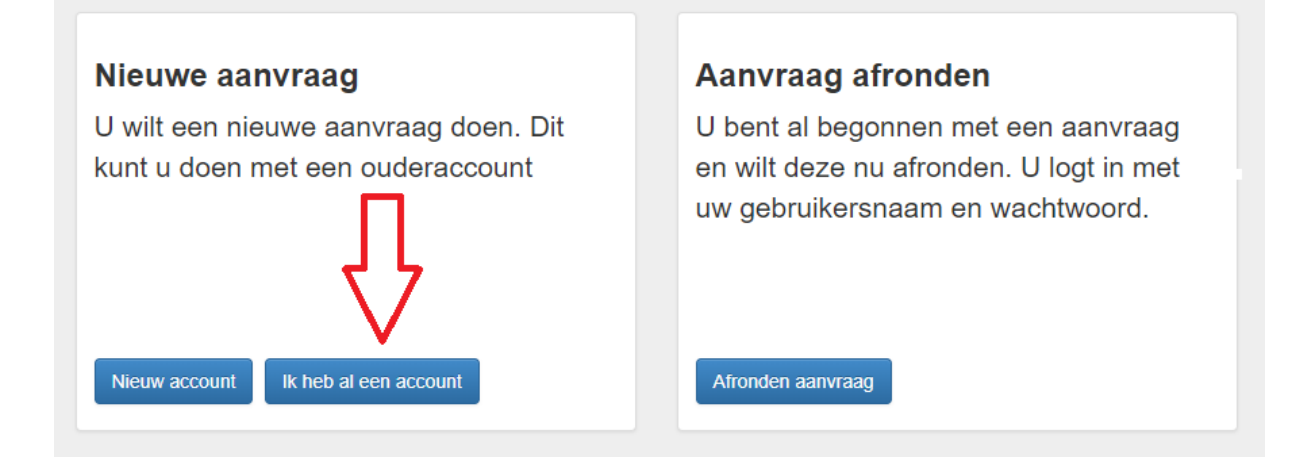

**Stap 6.: Op deze website kiest u voor de optie "Ik heb al een account".** 

U komt op een nieuwe website.

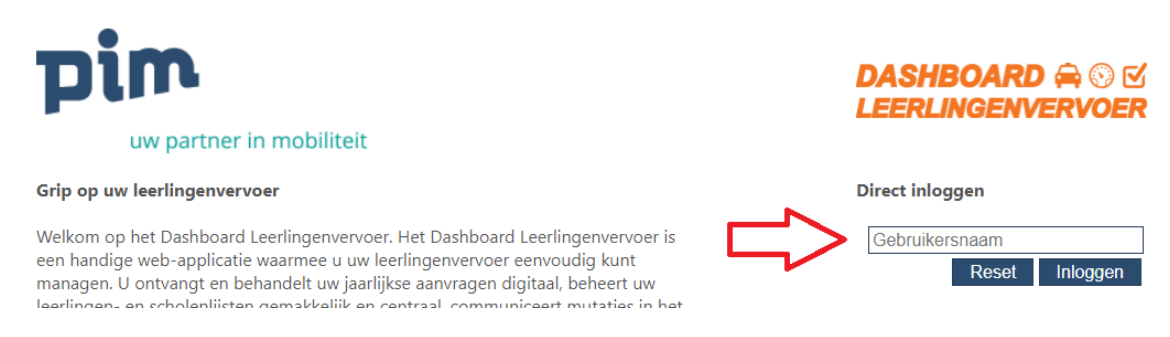

**Stap 7: Vul de gebruikersnaam die in de brief staat hier in en klik op "Inloggen".**

### U ziet dan het volgende scherm:

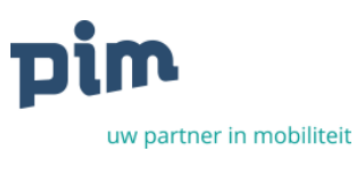

#### Grip op uw leerlingenvervoer

Welkom op het Dashboard Leerlingenvervoer. Het Dashboard Leerlingenvervoer is een handige web-applicatie waarmee u uw leerlingenvervoer eenvoudig kunt managen. U ontvangt en behandelt uw jaarlijkse aanvragen digitaal, beheert uw leerlingen- en scholenlijsten gemakkelijk en centraal, communiceert mutaties in het vervoer met uw vervoerder(s), controleert de facturen die u ontvangt met één druk op de knop en u stelt snel en eenvoudig overzichtelijke managementrapportages samen voor MT en college. U bespaart tijd, geld en ergernis en u krijgt en houdt grip op uw leerlingenvervoer.

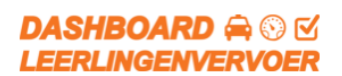

#### **Direct inloggen**

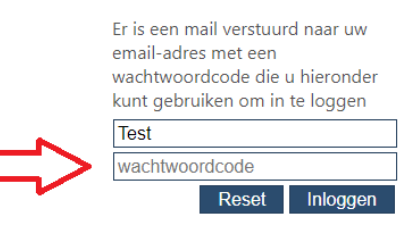

v

## **Stap 8: U ontvangt binnen enkele minuten per e-mail een wachtwoordcode. Kopieer deze wachtwoordcode uit de e-mail en plak deze in het veld Wachtwoordcode. Klik daarna opnieuw op "Inloggen"**

U komt nu in uw eigen omgeving van het Dashboard Leerlingenvervoer.

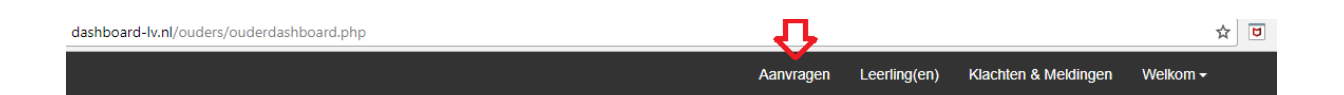

**Stap 9: Klik op "Aanvragen" in de zwarte blak aan de bovenzijde van uw scherm.**

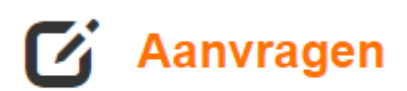

Leerling woont in gemeente:

Selecteer een gemeente:

**Stap 10: Kies vervolgens de gemeente waar de leerling woont**

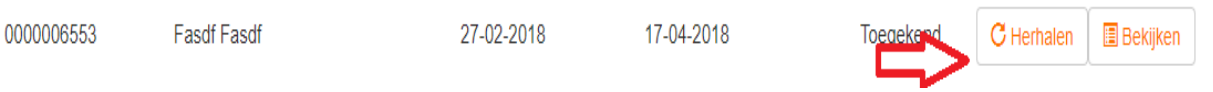

- **Stap 11a: Klik achter de naam van de leerling op "Herhalen" om een nieuwe aanvraag voor de betreffende leerling te doen.**
- **Stap 11b: Wilt u evt. een aanvraag doen voor een kind waarvoor nog niet eerder een aanvraag is gedaan, bijvoorbeeld een broertje of zusje van de leerling die al in vervoer was? Klik dan op "Aanvraag voor nieuwe leerling".**

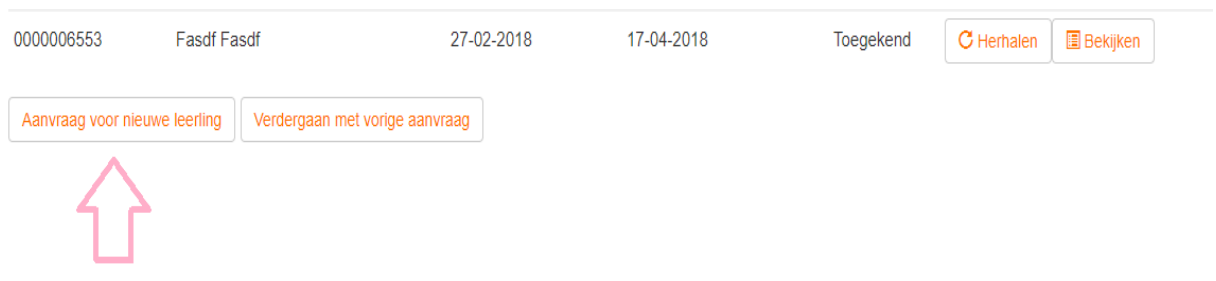

U gaat nu naar het aanvraagformulier. Alle gegevens die al bij ons bekend zijn, hebben wij al voor u ingevuld. Controleer deze gegevens en vul ze aan of verbeter ze waar nodig. In een paar muisklikken vraagt u het leerlingenvervoer voor volgend jaar voor uw kind(eren) aan.

## **Contact**

Komt u er niet uit, of heeft u vragen? Bel dan met uw gemeente. In de bijgevoegde brief staan de gegevens van de contactpersoon van uw gemeente.